# 学信网学历、学位在线验证报告 申请下载操作说明

注:本说明分为两部分,第一部分针对 2008 年之后毕业人员,学历、学位 验证报告可直接在学信网查询、下载。第二部分针对 2008 年以前毕业、无法在 学信网查到学历、学位信息的人员,需要通过"中国学位认证"平台录入相关信 息,方能申请学位认证;认证过程需要 **1-15** 个工作日,需在收到学校通知后第 一时间完成申请,以免影响现场确认。

# 第一部分 2008 年之后毕业人员

## 一、登录账号

登录学信网 https://www.chsi.com.cn/, 然后点击"学历查询", 再点"本人 查询",如下图。

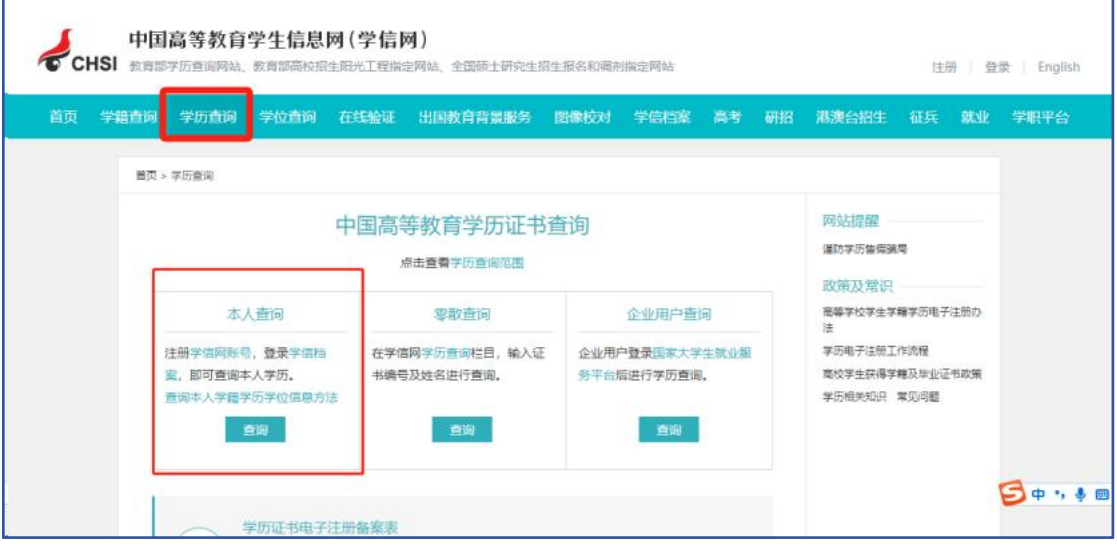

点击"进入学信档案",如下图。

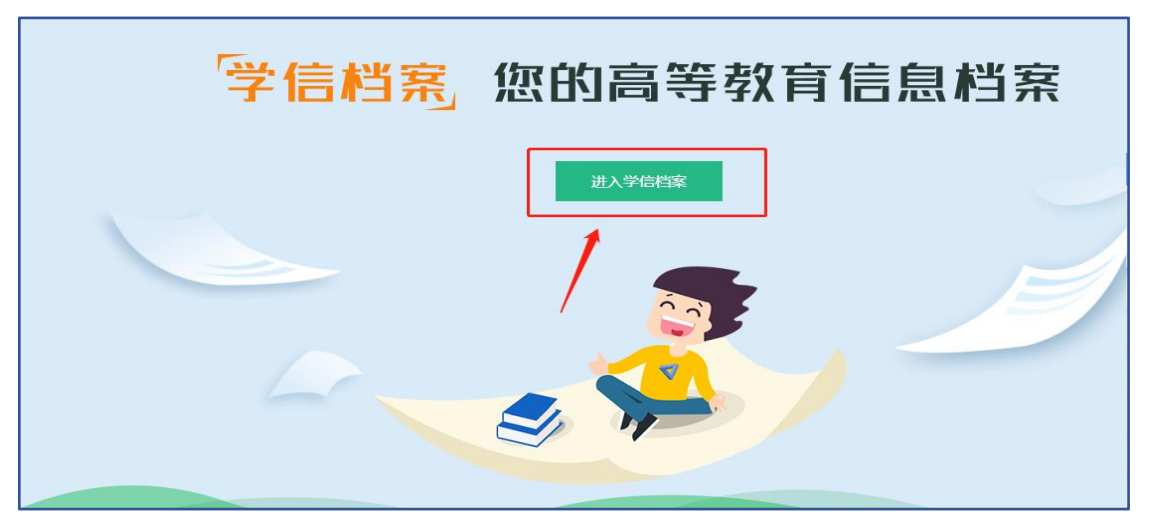

点击"在线验证报告",如下图。

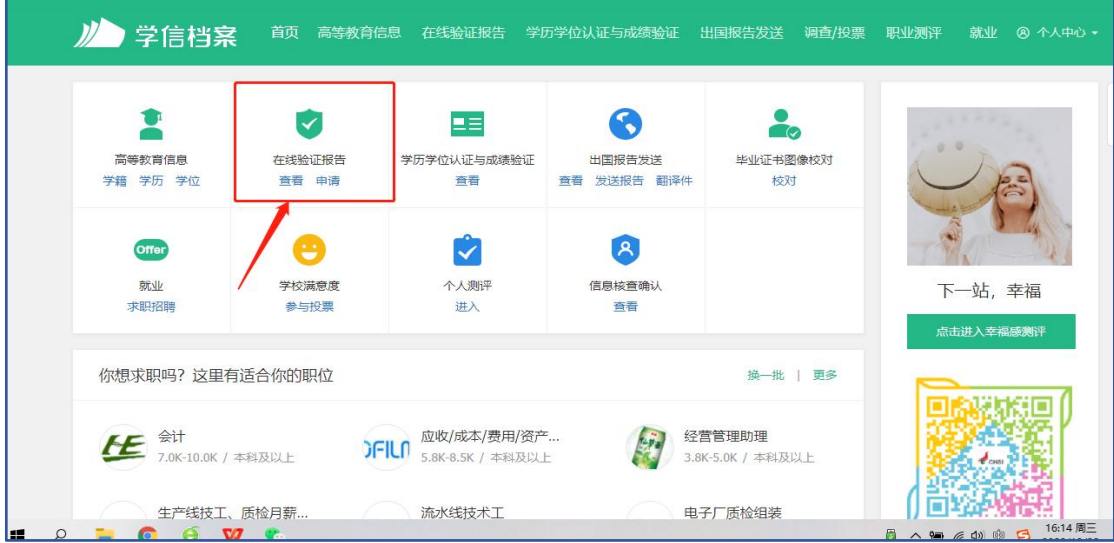

进入以下界面,可看到学籍在线验证报告、学历证书电子注册备案表、学位 在线验证报告,如下图。

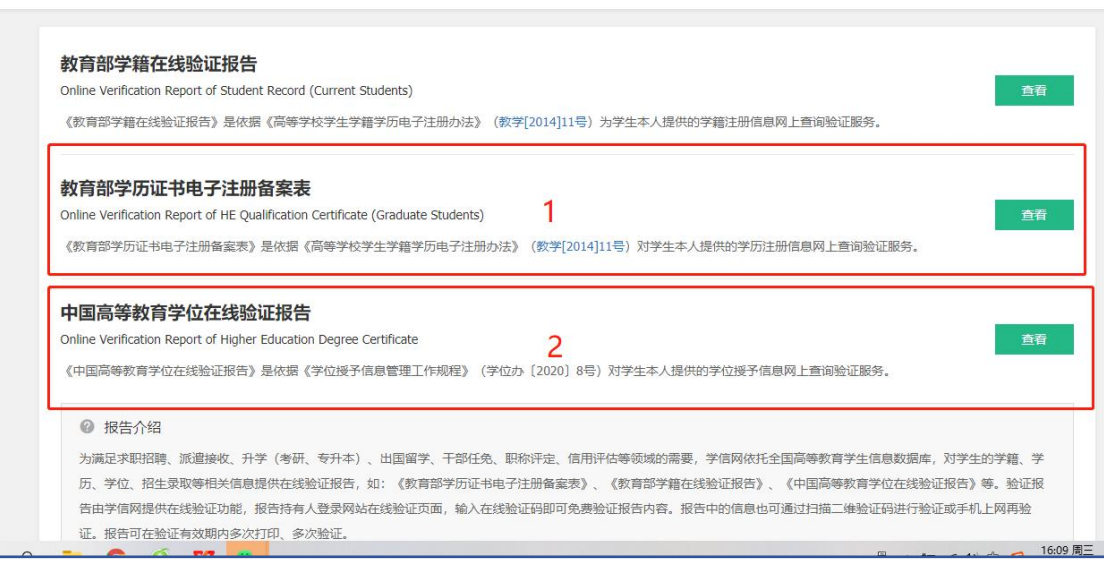

第 2 页 共 11 页

# 二、报告申请

#### (一)教育部学历电子注册备案表获取步骤

点击上图"教育部学历电子注册备案表"的"查看",进入下图界面,选择 身份核验方式,方式一或方式二均可。

以下以"方式二"为例:

#### **1**.输入毕业学校名称并进行验证。

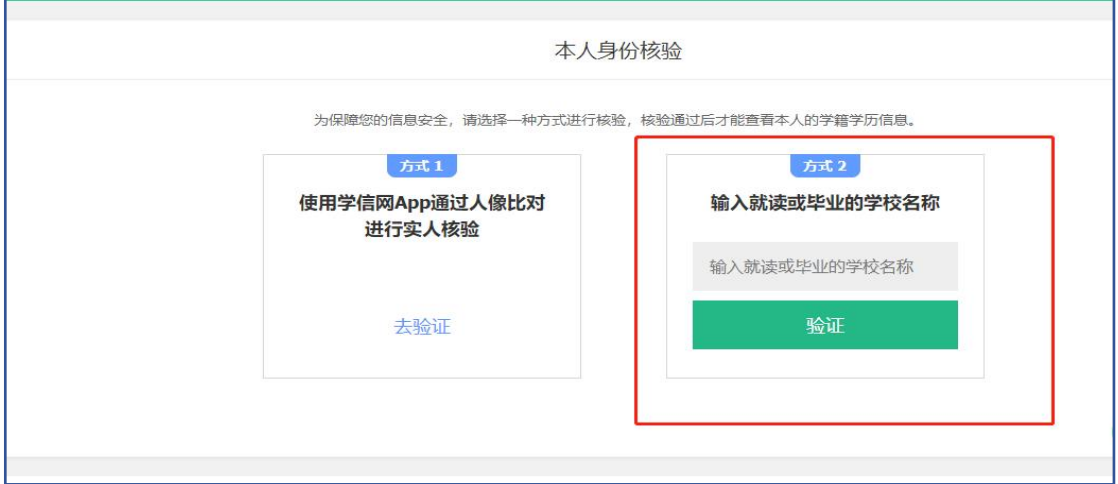

**2**.选择自己的本科院校,并点击申请。

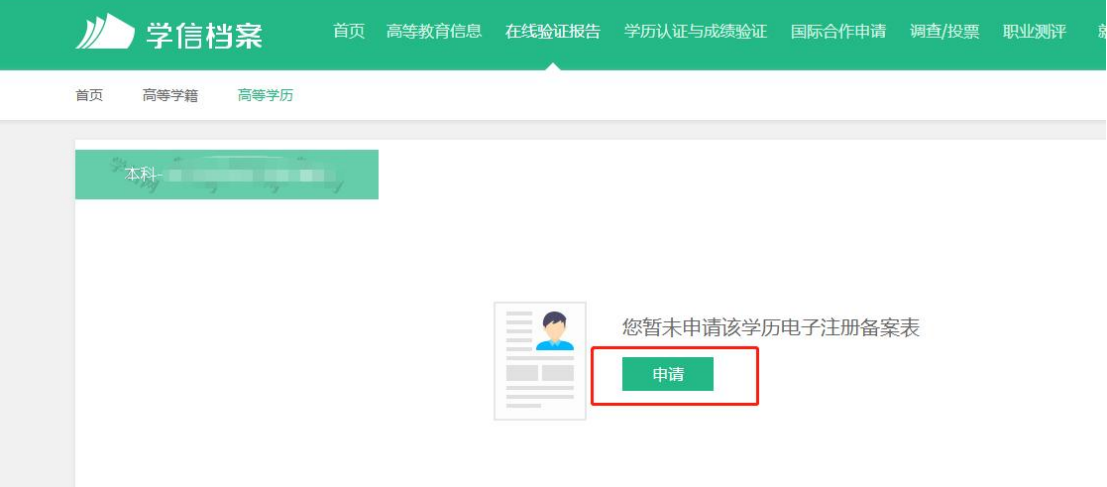

## **3**.将验证报告有效期增加至最长时间 **6** 个月有效期

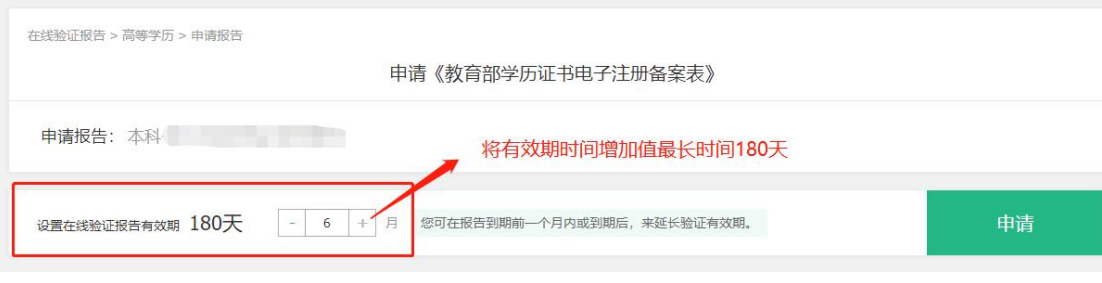

#### 第 3 页 共 11 页

#### **4**.查看下载

点击查看,即可完成学历认证,将教育部学历证书电子注册备案表进行下载, 保存为 PDF 格式。

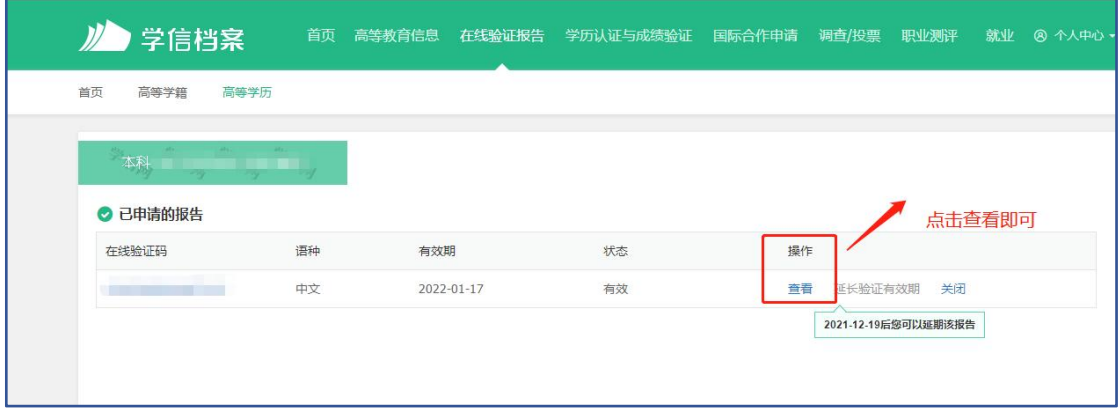

以下为"教育部学历电子注册备案表"模板。

 $\overline{ }$ 

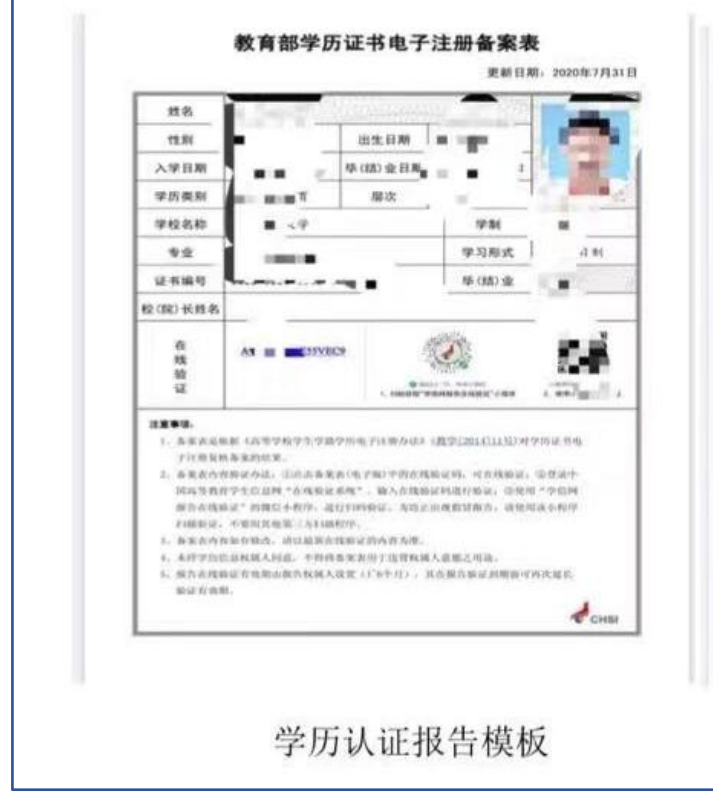

### (二)中国高等教育学位在线验证报告获取步骤

1. 点击下图"中国高等教育学位在线验证报告"的"查看"。

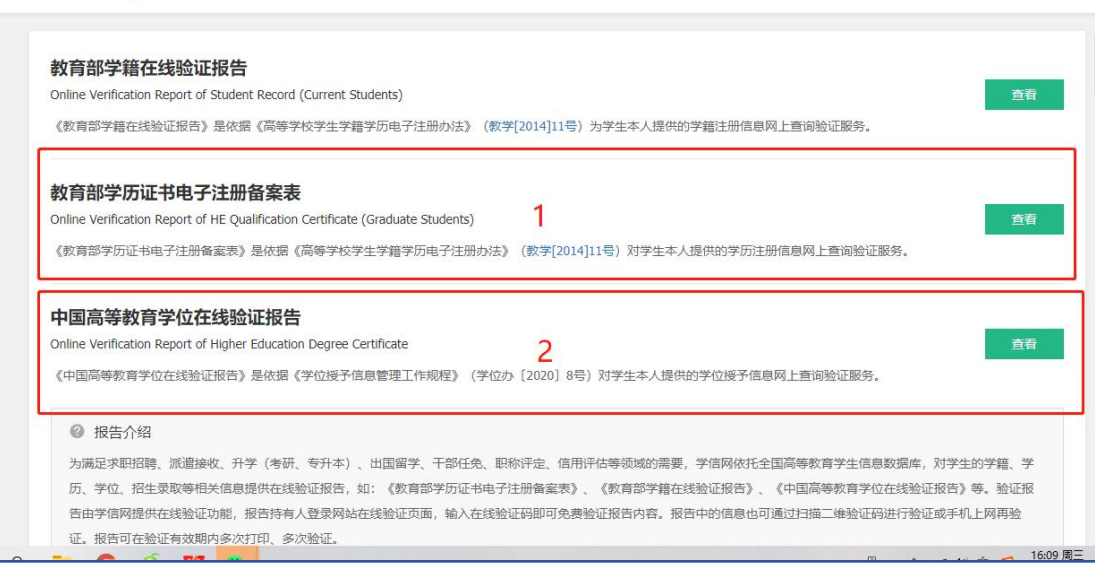

# **2**.点击尝试绑定学位。

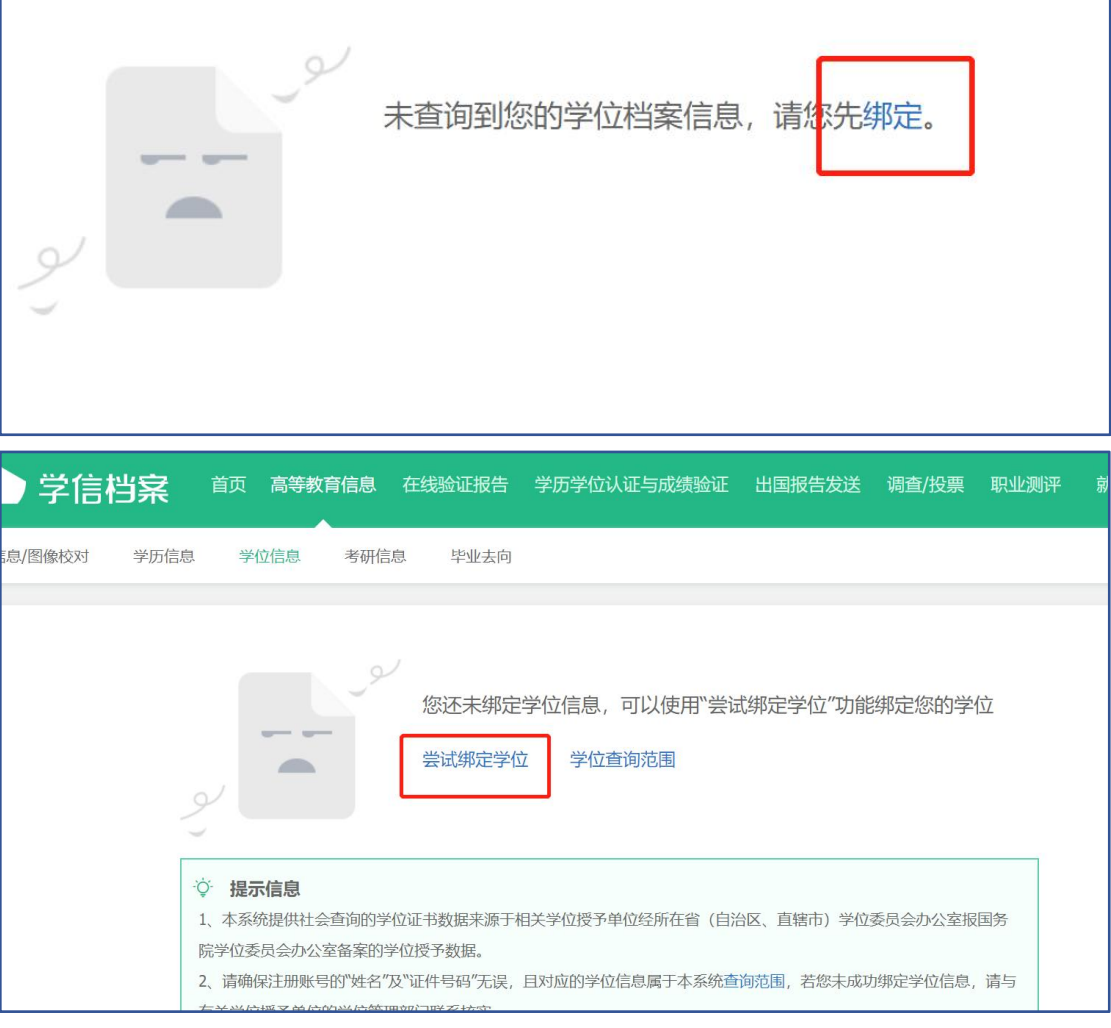

**3**.输入学位证编号,完成绑定。

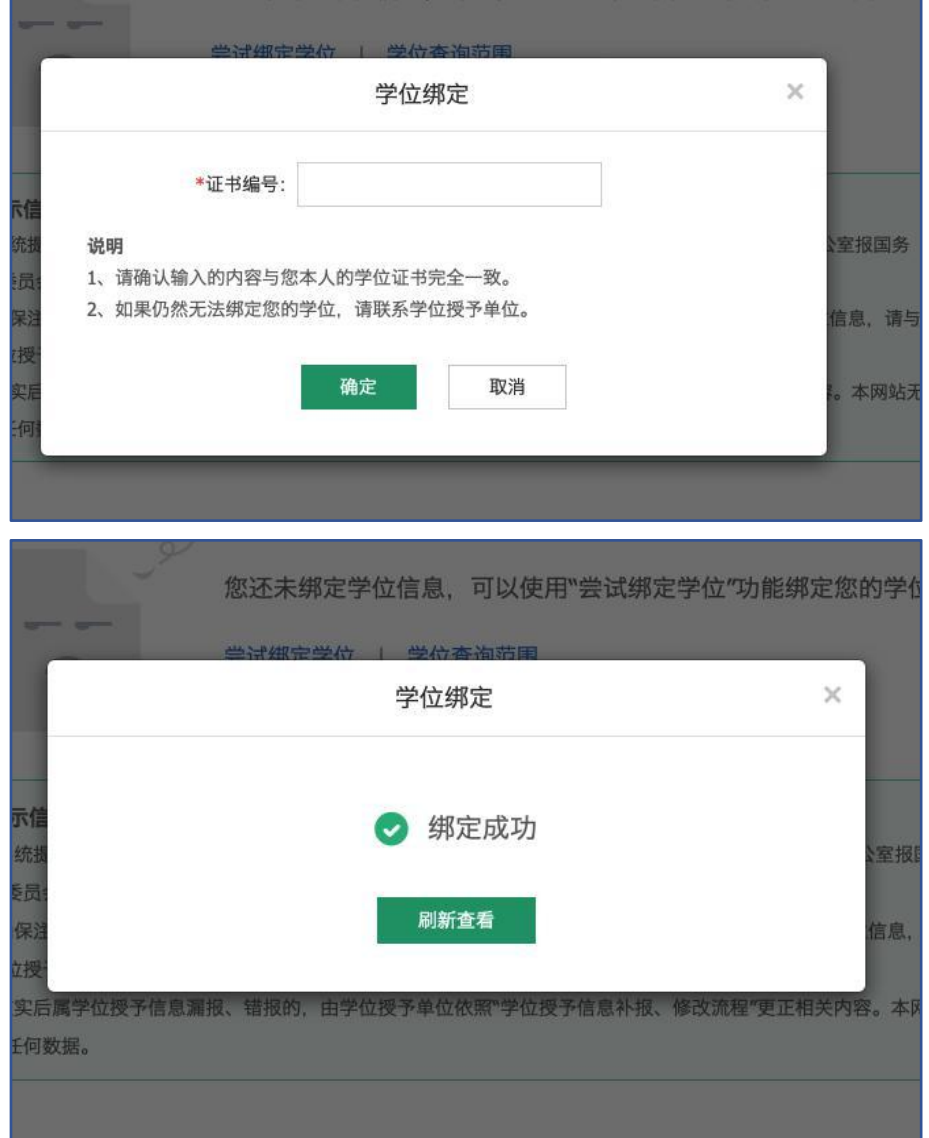

## 选择 6 个月最长有效期。

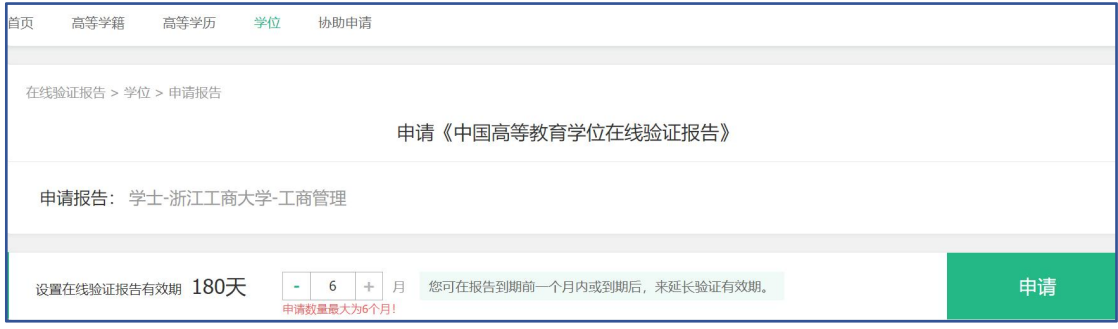

## **4**.查看下载

右上角点击查看"该学位在线验证报告",点击下载 PDF 版本即可。

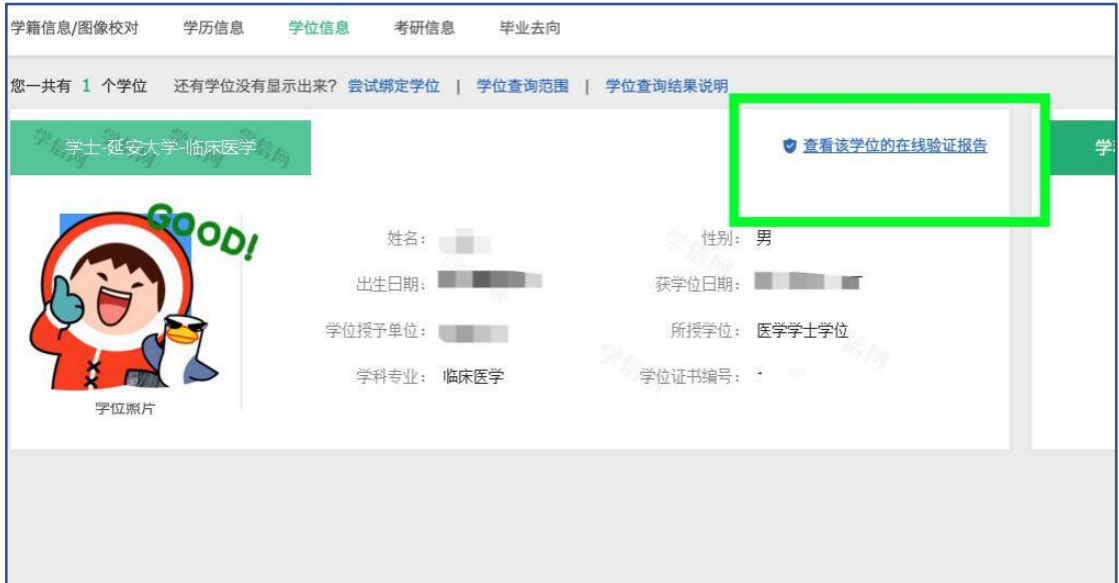

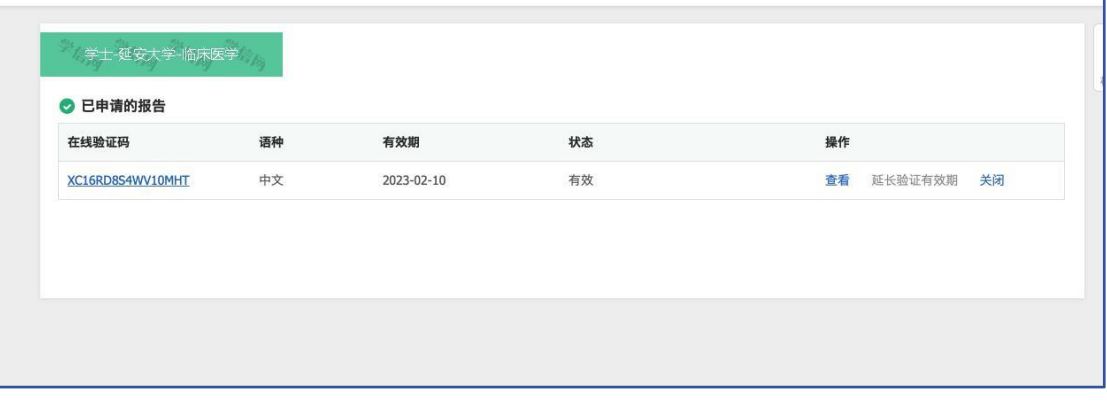

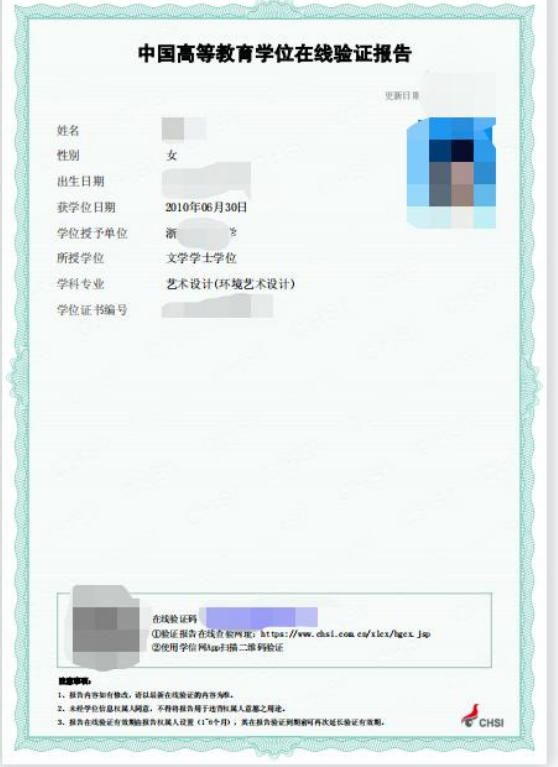

第 7 页 共 11 页

# 第二部分 2008 年以前毕业人员 网上学位证书验证流程

注: 此部分仅针对 2008 年以前毕业,证书时间为 2008 年以前的人员,因 2008 年以前的学历学位信息无法在学信网查到,需按此文件操作后方可查询下 载。如证书丢失,没有证书编号信息,可找原学校查询、补开证明,也可找工作 单位人事查询入职时提交的证书复印件。

# 一、学信网"中国学位认证"

打开网址: https://xwrz.chsi.com.cn/gateway

# (一)认证申请

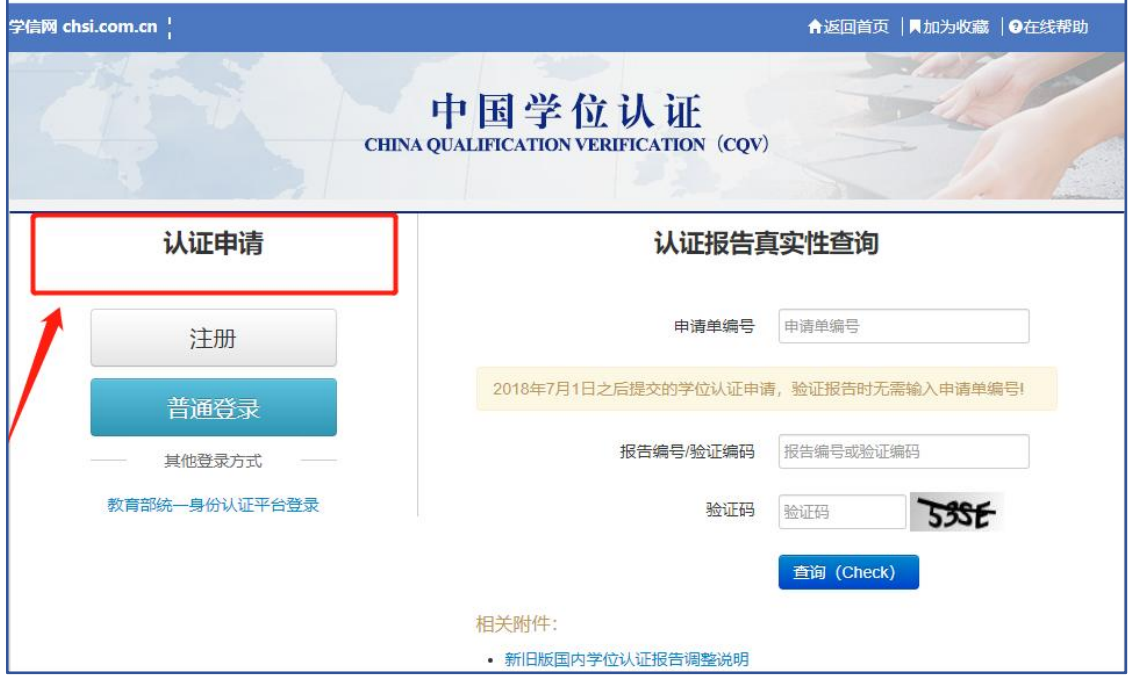

#### (二)注册

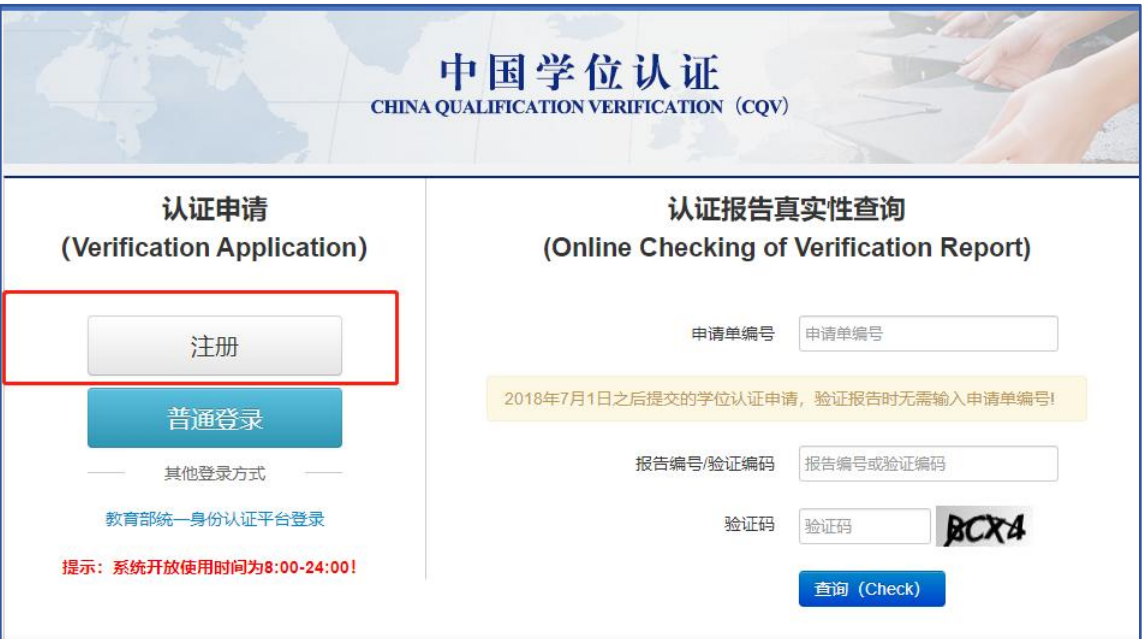

可选择手机或邮箱注册, 推荐手机注册。

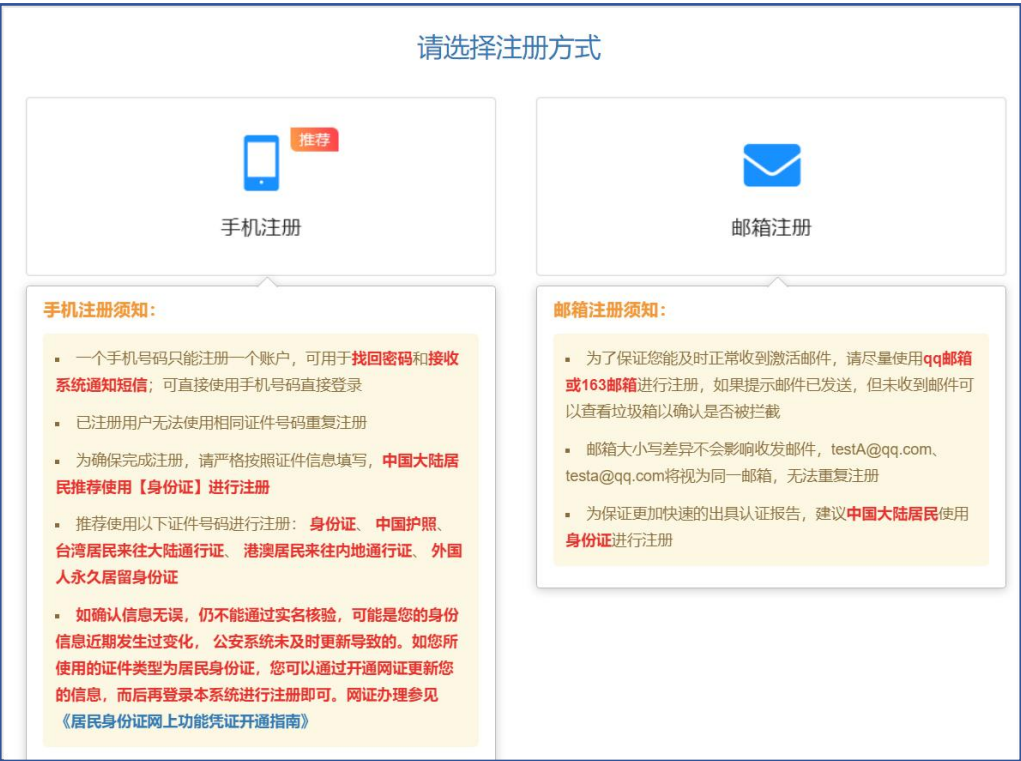

填写注册信息。

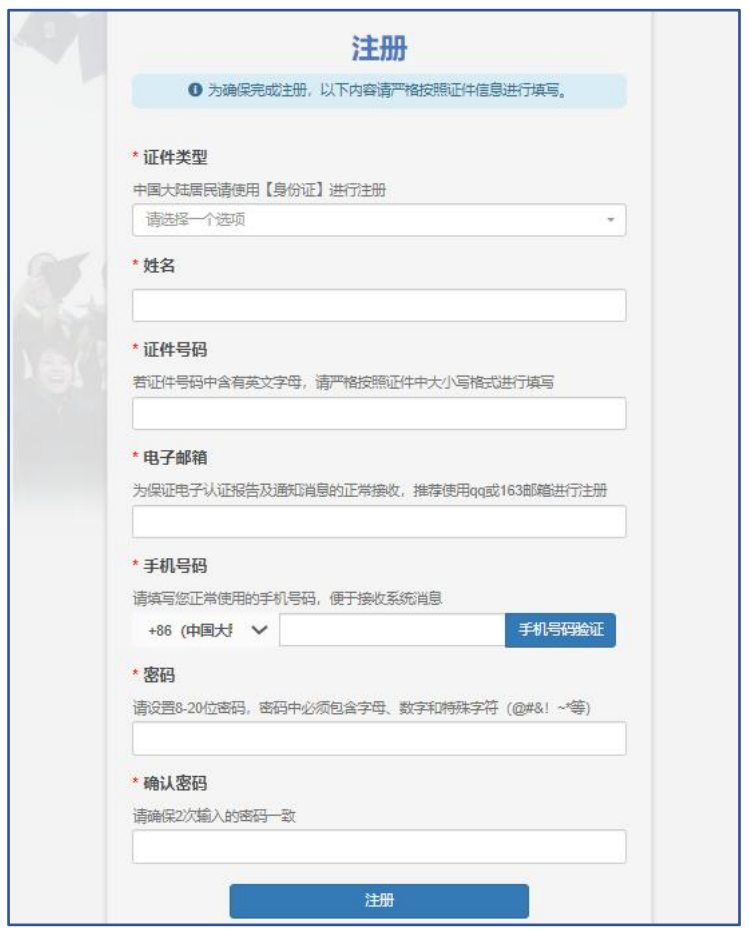

# 二、登录

### (一)学位认证申请

点击左侧的"学位认证申请",阅读完右侧须知后点击右下角按钮。

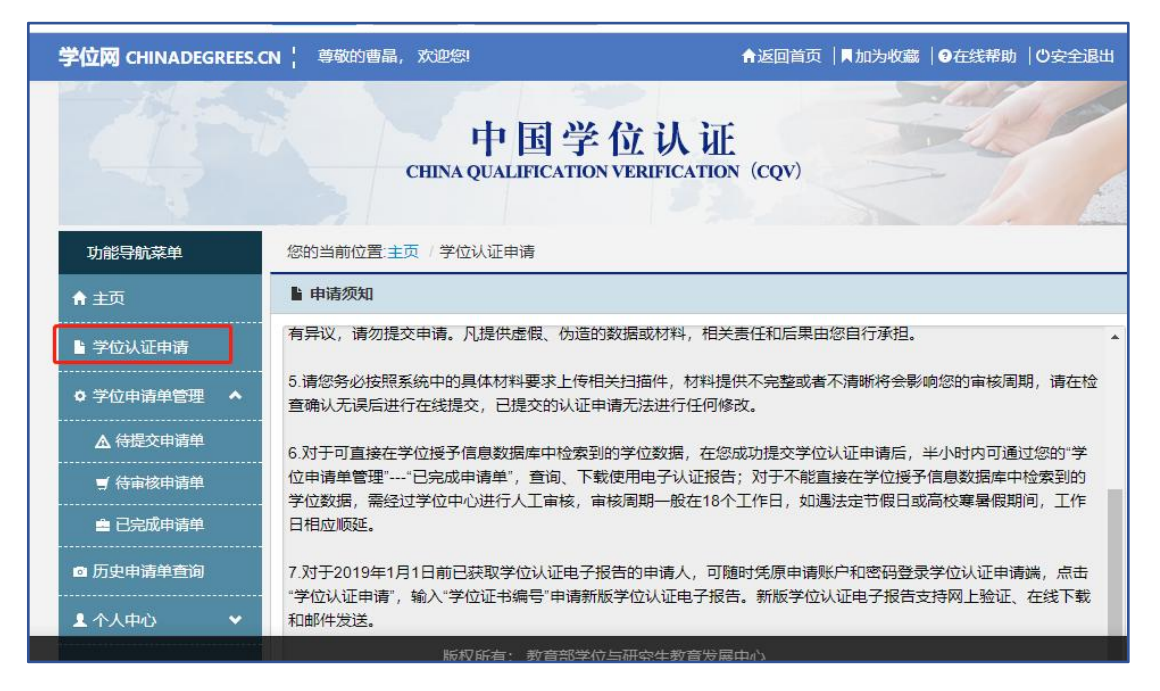

填入姓名、学位证编号等信息。

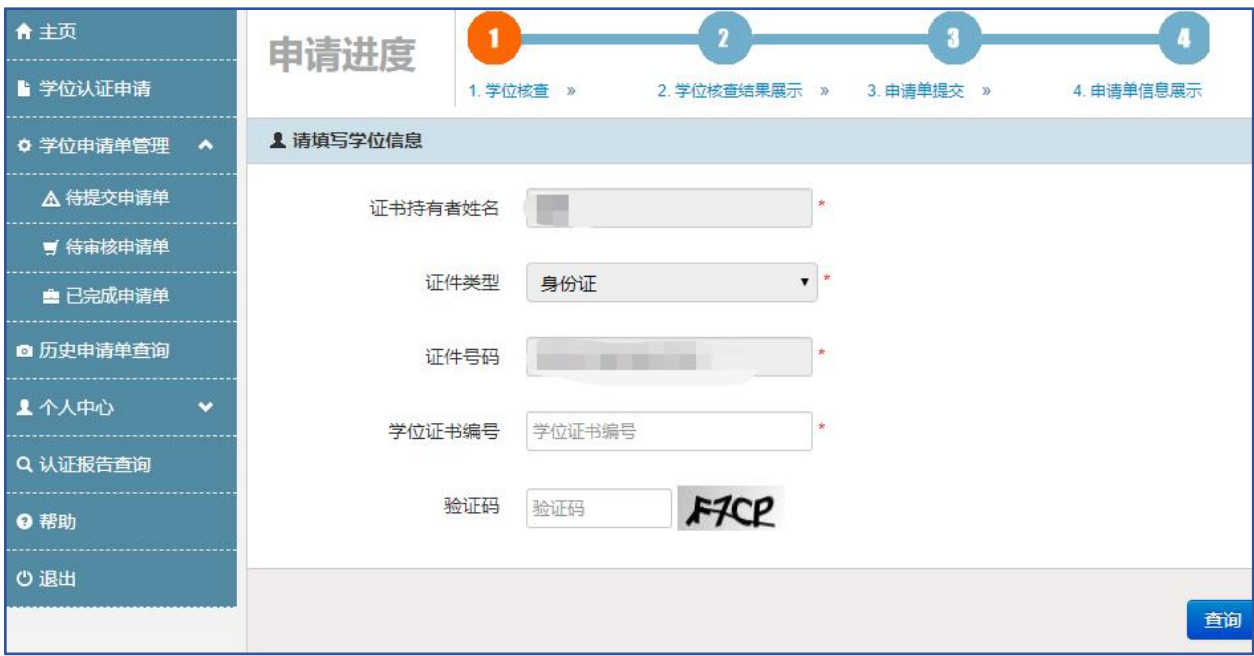

按照步骤依次操作完毕即可。学位认证报告大约需要 7-15 个工作日, 快的 时候也有 1-2 天就能出来的,以实际为准。

## (二)学位认证报告模板(需把图片改成 **PDF** 格式)

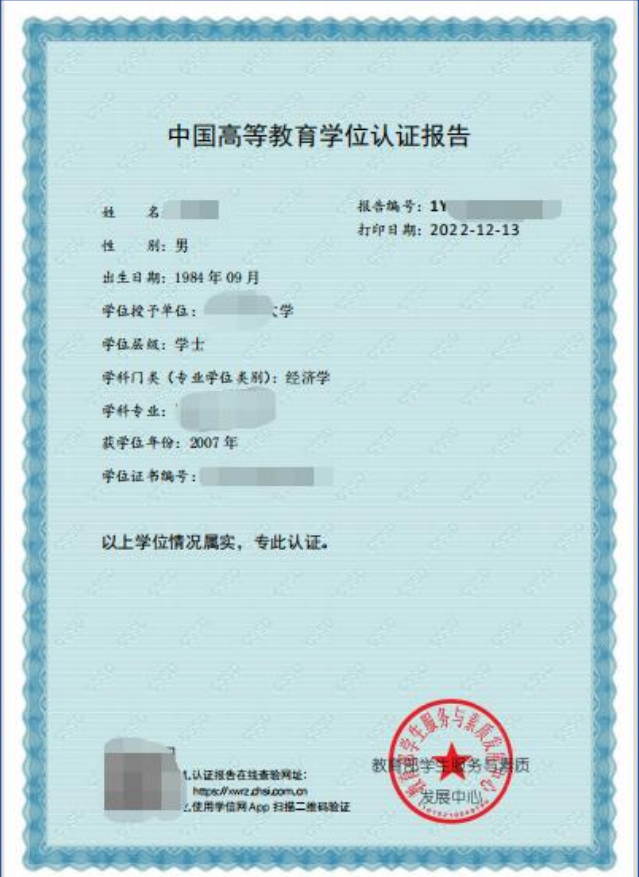

第 11 页 共 11 页